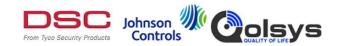

## Suggested steps for customizing the background of the PowerSeries/PowerSeries NEO/PowerSeries PRO Touchscreens

## How to design your logo:

- Save the company logo locally in jpeg format.
- Using a photo-editing computer software. (steps below are specific to Paint)
- Select Image tab -> Attributes, resize the canvas to 800 x 480.
- Uncheck maintain aspect ratio and click pixels.
- Select Edit tab -> Paste From -> select company logo in jpg format.
- Suggest the company logo be placed in the bottom left corner for best viewing during the home screen. See attached for example file.
- Save file as jpg/jpeg on SD card.

## To change the home page view:

- Options
- User functions
- Keypad Config
- o Home Page
- Contemporary
- o To exit, press Back out
- Display options
- Brightness slide all the way to right
- o Blank mode all the way to left

## To insert logo into background:

- Insert the SD card into the PTK5507/HS2TCHP/HS2TCHPRO
- o From the PTK5507/HS2TCHP/HS2TCHPRO Home page
- Select Options
- o Installer Menu
- Keypad Programming
- Background Image
- o Select picture from SD card
- o Press the home key to exit